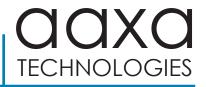

# P6 PROJECTOR

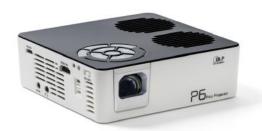

**User Guide** 

### Caution! **A**

WARNING: Please use this product as instructed. Misuse may cause injury or death.

DO NOT use while driving

DO NOT expose to water or wet surfaces. Electric shock may occur

DO NOT expose the projected LED image to your eyes or the eyes of others

DO NOT block or restrict airflow from ventilation holes as this may cause the projector to overheat

Keep the projector, battery, or charger away from any heat sources

### Caution for Battery Use

- Do not pierce or puncture the battery with sharp objects
- Do not heat the product or expose it to high temperature.
- · Do not wet it or place it in any liquid

### Caution for Headphone Use

- Prolonged use at high volume may impair your hearing
- High volume during walking or driving may cause distractions and result in injury or death

## **Table of Contents**

| Chapter 1: P <sup>*</sup> at a Glance   | Connecting a 1F Card            |
|-----------------------------------------|---------------------------------|
| PÎ Introduction • • • • • • • 1         | Connecting a USB Stick • • • 18 |
| Remote & Keypad · · · · · · 2           | Chapter 3: Menu Screens         |
| Accessories • • • • • • 3               | Main Menu • • • • • • 21        |
| Chapter 2: Getting Started              | Video Player Menu • • • • • 22  |
| Powering On / Off 4                     | Photo Viewer Menu • • • • 26    |
| Focus Adjustment / Throw                | Music Player Menu • • • • • 30  |
| Distance • • • • • • 5                  | Text Viewer Menu • • • • • 33   |
| External Inputs/Outputs • • • • 6       | Chapter 4: Setup Menu           |
| Connecting to a Computer VGA • • 7      | Settings • • • • • • • • 34     |
| Connecting to a Digital Input • • • • 9 | Keystone Feature • • • • • 39   |
| Connecting to Composite Video • •11     | Chapter 5: Technical Details    |
| Connecting to Digital Input Video • 13  | Troubleshooting • • • • • 41    |
| Connecting to Speakers or               | Specifications • • • • • • • 43 |
| Headphones • • • • • • • 15             | Notes • • • • • • • • 44        |
|                                         |                                 |

### P\* at a Glance

# **Chapter 1**

Main Unit GXY/Back

TF Card Slot

USB Port

DC Port

**AV Port** 

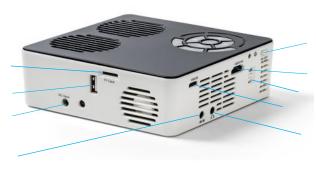

Power Switch

Digital Input Port Focus Adjustment Mini-VGA Port

Headphone Out

### Remote & Keypad

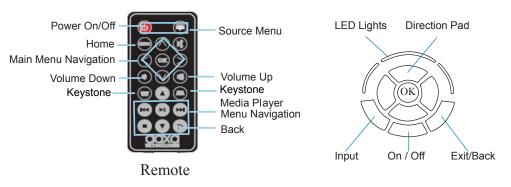

Both the keypad and remote can be used to navigate through the menus. The Main Menu Navigation on the remote functions exactly the same as the directional pad on the P6 unit.

NOTE: Pressing power on the remote will only put the projector in STANDBY mode. Toggle the "ON/OFF" switch on the side of the projector to fully turn the projector off.

### **Accessories**

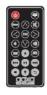

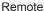

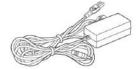

Power Adapter

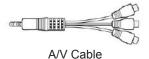

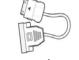

VGA Œaa} c^¦ÁCable

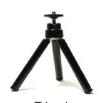

Tripod

Additional accessories are available for purchase at www.aaxatech.com

<sup>\*</sup>Under various circumstances, the actual accessories may be different from those shown in the pictures above.

# **Getting Started**

# **Chapter 2**

### Powering ON the projector

- 1. Connect the power cord to the P6.
- 2. Connect the other end of the power cord into the wall power source.
- 3. Toggle the On / Off switch on the side of the projector to the "ON" position -- the projector should automatically turn on.
- If the projector does not automatically turn on with the "Power Switch" toggled to the "ON" position, press the "ON/OFF POWER" button on the keypad and hold for 2-3 seconds to start the projector.

### Powering OFF the projector

 To turn off the projector, toggle the "Power Switch" to the "OFF" position. This will fully turn off the projector.

# Focus Adjusment / Throw Distance

### **Focus Adjustment**

 Spin the focus wheel up or down until the image becomes clear.

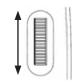

#### **Throw Distance Chart**

| Throw Distance | Diagonal Size |
|----------------|---------------|
| Units: Inches  | Units: Inches |
| 19             | 20            |
| 29             | 30            |
| 38             | 40            |
| 48             | 50            |
| 57             | 60            |
| 67             | 70            |
| 76             | 80            |
| 86             | 90            |

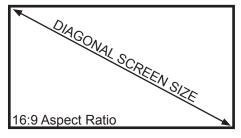

Throw Ratio 1.2

Projection Angle: 100% Offset

<sup>\*</sup>minimum throw distance: 16 inches

# **External Inputs and Outputs**

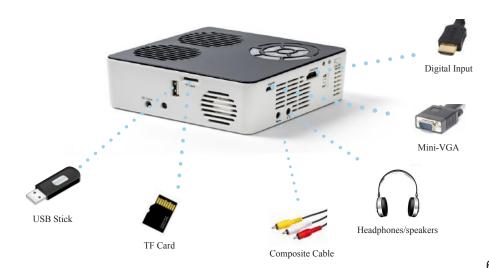

# Connecting to a Computer via VGA

### Step 1:

Connect one end of the VGA Cable to your computer's VGA O() } ^&{ |.

### Step 2:

Connect the other end of the VGA Cable to your P6's VGA port.

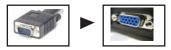

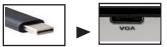

### Step 3:

In the Main Menu, select the "Inputs" icon and then the "VGA" Icon.

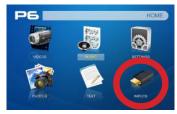

Select "INPUT" icon

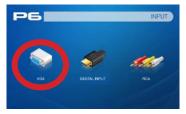

Select "VGA" icon

# Connecting to a Computer Cont.

### Step 4:

Enabling VGA on your Computer – To enable VGA output on your computer, most computers require "turning on" the video output feature. Each computer is different. Please consult your owner's manual for instructions to enable VGA output. Below are standard instructions for a Windows 10 computer – not all systems are the same.

### Step 5:

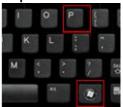

Press Windows+P to toggle through display settings. Select either "Duplicate" or "Extend" depending on your viewing option

\*NOTE: different operating systems may differ

### Step 6:

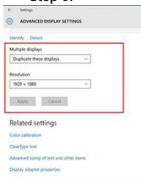

- Right click on `[`Ácomputer desktop and select "Screen Resolution"
- Display Properties window will pop up
- If a secondary monitor is grayed out, click on it and select "Extend these displays" in the "Multiple Displays" drop down
- If the image is blurry or the text is not legible, adjust the screen resolution. We recommend 1280x800

### Connecting to a Computer via Digital Input

### Step 1:

Connect one end of the Digital Input Cable to your computer's Digital Input 1 † \text{\hat{E}}

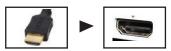

### Step 2:

Connect the other end of the Digital Input Cable to your P6's Digital Input port.

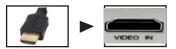

### Step 3:

In the Main Menu, select the "Inputs" icon and then the "Digital Input" Icon.

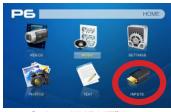

Select "INPUT" icon

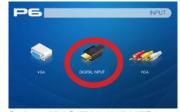

Select "DIGITAL INPUT" icon

# Connecting to a Computer Cont.

### Step 4:

Enabling Digital Video output on your Computer – To enable Digital Video output on your computer most computers require "turning on" the video output feature. Each computer is different. Please consult your owner's manual for instructions to enable Digital Video output. Below are standard instructions for a Windows 10 computer – not all systems are the same.

Cton C.

Step 5:

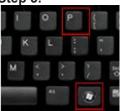

Press Windows+P to toggle through display settings. Select either "Duplicate" or "Extend" depending on your viewing option

\*NOTE: different operating systems may differ

| Multiple display  | et.               |          |  |
|-------------------|-------------------|----------|--|
| Duplicate the     | in the second     | v        |  |
| tesolution        |                   |          |  |
| 1920 × 1080       |                   | ~        |  |
| Apply             | Carcel            |          |  |
| Related se        | ttings            |          |  |
| Color calibration |                   |          |  |
| Dearlype text     |                   |          |  |
| Advanced sizing   | of test and other | or items |  |
| Display adapter   | properties        |          |  |

- Right click on computer desktop and select "Screen Resolution"
- Display Properties window will pop up
- If a secondary monitor is grayed out, click on it and select "Extend these displays" in the "Multiple Displays" drop down
- If the image is blurry or the text is not legible, adjust the screen resolution. We recommend 1280x800

# **Connecting to Composite Video**

### Step 1:

Connect the 3.5mm Composite AV Cable to the back of the P6.

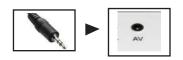

### Step 2:

Connect the composite end of the AV Cable (Red, White, Yellow) to your device.

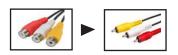

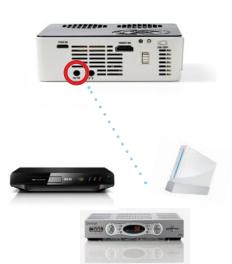

# Connecting to Composite Video Cont.

### Step 3:

In the Main Menu

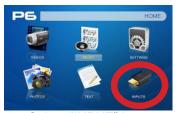

Select "INPUT" icon

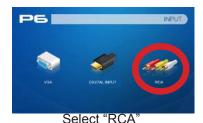

Step 4:

Turn on your multimedia device.

### Connectivity with multimedia devices

The P6 can connect to many media devices including: VHS players, DVD players, cameras, video game consoles and other peripherals with ease.

# **Connecting to Digital Video Input**

### Step 1:

Connect one end of the Digital Input Cable (purchased separately) to your device's Digital Input port.

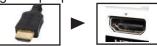

### Step 2:

Connect the other end of the Digital Input Cable to your P6's Digital Input port.

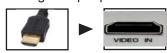

Note: Apple devices require a specialized Digital Input adapter (Sold separately by Apple)

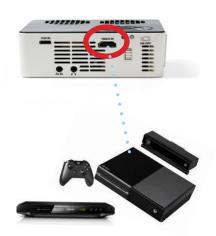

# Connecting to Digital Video Input Cont.

### Step 3:

In the Main Menu

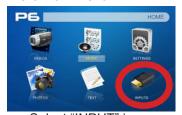

Select "INPUT" icon

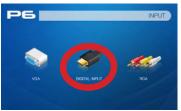

Select "DIGITAL INPUT" Icon

### Step 4:

Turn on your multimedia device. If available, select 1280x800.

### Connectivity with multimedia devices

The P6 can connect to many media devices including:  $aU[aBU@}^{\Lambda})^{\Lambda}BUaB^{\Lambda}$  DVD players,  $O[BUaB^{\Lambda}]^{\Lambda}$   $AU[aB^{\Lambda}]^{\Lambda}$   $AU[aB^{\Lambda}]^{\Lambda}$ 

<sup>\*</sup>Some smart phones require video out capabilities to work with the P6. Check with your phone manufacturer.

# **Connecting Speakers / Headphones**

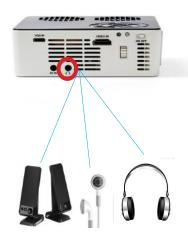

- **Step 1:** Connect your speakers/headphones to the projector's audio port.
- **Step 2:** Ensure that the projector and/or the headphones are powered on.
- Step 3: Place the headphones on and enjoy!

\*CAUTION: Prolonged use of headphones at a high volume may impair hearing.

### **TF Card**

#### How to insert your TF Card

- Slide in your TF card into the TF card slot on the side of the P6 (facing down as shown in picture).
- Gently slide the TF card until it clicks into place.

#### How to access your TF Card

- Once your TF Card has been inserted, you can navigate to any media content category in the main menu.
- After selecting the media content category, choose the TF card selection.
- You can now access the data on your TF card through the onboard media player

\*Review the "Specifications" section of this manual to read about the supported file formats.

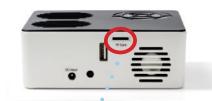

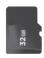

(up to 32 GB)

Note: Microsoft Office and PDF file formats are not supported.

To view a slideshow, convert your slideshow into JPEG pictures first.

### **TF Card Cont.**

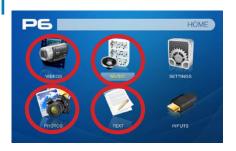

#### Media Player menu

- In the main menu select the type of file you wish to play.
- Select the TF Card icon to acess your files.

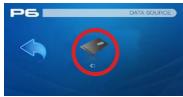

#### File Menu System

- The P6 will show all folders and files you have on your TF Card in the C: drive.
- Use the keypad to navigate to different folders or files.

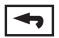

Return: Brings you back to the main menu

### **USB** Drive

#### How to insert your USB Drive

- Slide your USB Drive into the USB port (as shown in picture).
- Gently slide the drive until it cannot go in any further.

#### How to access your USB Drive

- Insert your USB Drive into the projector.
- Use the navigation pad to choose the USB Drive icon from the main menu to access your files.
- Choose your desired file.
- \*Review the "Specifications" section of this manual to read about the supported file formats.

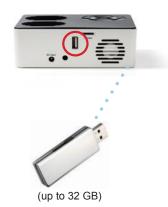

Note: Microsoft Office and PDF file formats are not supported.

To view a slideshow convert your slideshow into JPEG pictures first.

### **USB** Drive Cont.

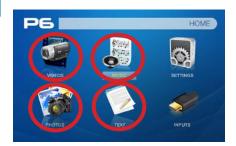

#### Media Player menu

- In the main menu select the type of file you wish to play.
- Select the USB Drive icon to access your files.

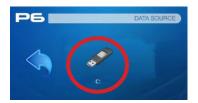

#### File Menu System

- The P6 will show all folders and files you have on your USB Drive in the C: drive
- Use the keypad to navigate to different folders or files.

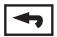

Return: Brings you back to the main menu

# **TF Card and USB Drive**

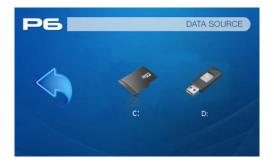

 If both TF Card and USB Drive are inserted, depending on which one inserted first, the first one will show in the C: drive and the second one will show in the D: drive.

### Menu Screens

# **Chapter 3**

### Main Menu

The P6 features a built in PMP (Portable Media Player) function.

This function allows the projector to play videos, pictures, music files, and text directly from your connected devices.

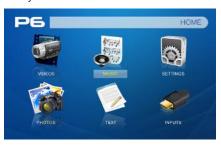

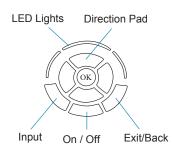

- Press the left and right directional buttons to choose an icon from the main menu.
- To select a menu option, press the "OK" button in the middle of the navigation pad.
- To go back to the previous screen, press the "Back" button.
- To Jump back to the submenu, press the "Menu" button once.
- To return to the main menu, press and hold the "Back" button.

# Video Player Menu

#### Opening a file:

- Select the "Video" icon (Fig. 3.1).
- From the submenu (Fig. 3.2), select the storage media with the stored files.
- Choose which file you wish to play.

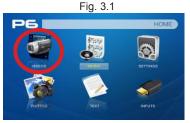

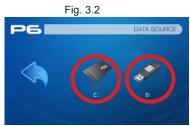

The P6 will show all folders and files you have on your USB and/or TF Card drive. (Fig. 3.2 assumes both USB and TF Card are inserted).

#### **Previewing Files:**

- Press the directional keys to highlight the item of interest.
- Wait 2-3 seconds and a preview of the video will show on the screen.

# Video Player Menu

### While Playing Videos

While playing videos, the volume is adjustable. Further controls are available in the video player submenu - which is accessed through the "OK" button.

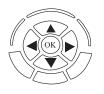

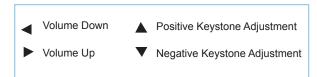

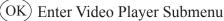

 To open/hide the video playback menu, use the "OK" and "Back" Buttons on the projector.

### Video Player Submenu

### **Playing Videos**

The Video Player Submenu can be accessed by pressing "OK" during video playback. To exit the Video Player Submenu, press the "Back" button or wait 5 seconds. To navigate the Playback Menu, use the directional buttons on the navigation pad or remote to highlight the option you wish to choose (Fig. 3.3).

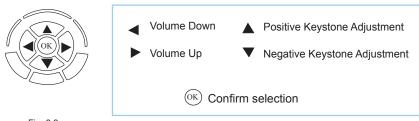

Fig. 3.3

00:00:05 / 00:03:51

Pause FB FF Prev Next Stop Reps... Rand...

# Video Playback FAQ

### How do I loop a video?

 Choose either USB or TF Card for playback

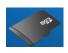

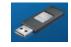

- Navigate the folders until you reach the file you wish to play.
- Highlight the file you want to play, then confirm the selection.
- Move selection on video player menu to "Repeat 1," and confirm the selection.
- 5. The video will now loop after playback is finished.

### How do I preview a video?

- Choose the "Videos" icon from the main menu.
- Navigate using either remote or onboard buttons to the file you wish to preview.
- 3. Highlight the file. \*Do not select the file, just highlight it.
- 4. Wait 3-4 seconds.
- A preview screen will pop up on the lower right for the video.

### Photo Menu

### Opening a File:

- Select the "Photos" icon from the main menu (Fig. 3.4).
- From the submenu (Fig. 3.5), select the storage media with the stored files.
- Choose which file you wish to play.

Fig. 3.4

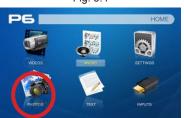

Fig. 3.5

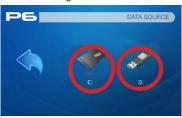

The P6 will show all folders and files you have on your USB and/or TF Card drive. (Fig. 3.5 assumes both USB and TF Card are inserted).

### **Previewing Files:**

- Press the directional keys to highlight the desired file.
- Wait 2-3 seconds and a preview of the picture will show on the screen.

### Photo Menu

### **While Viewing Pictures**

While viewing pictures, further controls are available in the Photo Submenu - which is accessed through the "OK" button.

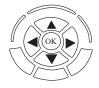

- ✓ Volume Down
- ▲ Positive Keystone Adjustment
- Volume Up
- Negative Keystone Adjustment

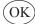

### Enter Photo Player Submenu

 To open/hide the Photo Playback menu, use the "OK" and "Back" Buttons on the projector.

### Photo Submenu

#### **Viewing Pictures:**

The Photo Submenu can be accessed by pressing "OK" during picture slide-show playback. To exit the Photo Submenu, press the "Back" button or wait 5 seconds. To navigate the playback menu, use the directional buttons on the navigation pad or remote to highlight the option you wish to choose (Fig 3.6).

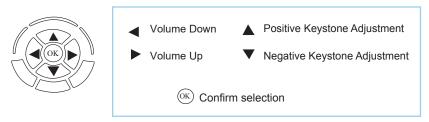

Fig 3.6

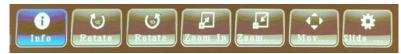

### Photo Slideshow FAQ

### How do I play a slideshow?

 Choose either USB or TF Card for playback

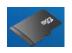

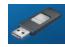

- 2. Navigate to the folder that contains the pictures you wish to view in the slideshow.
- 3. Confirm selection of the first picture.
- Press "Play" in the photo menu
- Slideshow will now play.
- NOTE: Selecting "Repeat A" will loop slideshow.

# How do I manually control the slideshow?

- After selecting the photo you wish to be displayed, you can press "Play" to start the slideshow (as outlined in the previous FAQ).
- To manually control the slideshow, you must stop the slideshow with the "Stop" button.
- You may use either the controls on your remote or on top of the projector itself to flip through the pictures in the current playlist.

### **Music Player Menu**

#### Opening a File:

- Select the "Music" icon (Fig. 3.7).
- From the Submenu (Fig. 3.8), select the storage media with the stored files.
- Choose which file you wish to play.

Fig. 3.7

Fig. 3.8

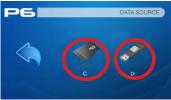

The P6 will show all folders and files you have on your USB and/or TF Card drive. (Fig. 3.8 assumes both USB and TF Card are inserted).

#### **Previewing Files:**

- Press the directional keys to highlight the desired file.
- Wait 2-3 seconds and a preview of the audio will show on the screen.

# **Music Player Menu**

#### Listening to Audio:

To adjust the volume, use the left and right button on the projector or the volume keys on the remote. To navigate the playback menu, push the "OK" button to open the menu and use the directional buttons on the navigation pad or remote to highlight the option you wish to choose (Fig 3.9).

 To open/hide the music playback menu, use the "OK" and "Back" button on the projector.

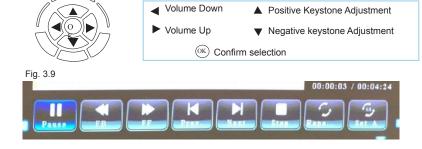

# Music Playback FAQ

### How do I loop a song?

 Choose either USB or TF Card for playback

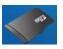

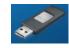

- Navigate the folders until you reach the file you wish to play.
- Highlight the file you want to play, then confirm the selection.
- Move selection on music player menu to "Repeat 1," and confirm the selection.
- 5. The song will now loop after playback is finished.

### How do I create a song playlist?

- 1. Insert your media device (either TF card or USB) into computer.
- Make a new folder on media device (folder name will be the name of the playlist).
- Transfer songs from computer to the new folder, name accordingly.
- 4. Remove media device from computer and insert into projector.
- 5. Navigate to Audio section, then choose appropriate media device.
- 6. Navigate to your playlist folder.
- 7. Start at first song.
- 8. Playback will follow each successive song on the list.

<sup>\*</sup>To create a special order for the list, add numerical numbering to the beginning of each file.

### E-Book Viewer Menu

#### Opening a File:

- Select where the files are located from the main menu.
- Select the "Text" icon (Fig. 3.10)
- Choose the file you wish to play.

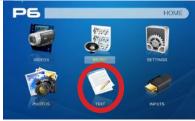

Fig. 3.10

The P6 will show all folders and files you have on your USB or TF Card Drives.

#### **Viewing Text Files:**

The P6 Pico Projector allows you to view text files. Select the file you want to view in the file menu for the particular storage device on which the file is stored. You can go to submenu and press "next page" to flip through the pages you have in the present folder

Note: Microsoft Office and PDF file formats are not supported. To view a slideshow convert your slideshow into JPEG pictures first.

### **Setup Menu**

The Settings Menu can be accessed by selecting "Setting" on the Main Menu

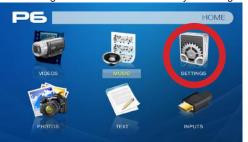

Within the settings menu, there are four more submenus that allow you to customize your P6 to the settings you want.

# Brightness Eco Standard

- Standard
- Bright

#### Sound

- Sound Mode
- Balance
- Auto Volume
- Surround Sound

### Option

- OSD Language
- Restore Factory Default

**Chapter 4** 

#### **Picture**

- Picture Mode
- Brightness
- Color Temperature
- Aspect Ratio
- Slideshow Time
- Projection
  - Software Update (USB)

### **Brightness Settings**

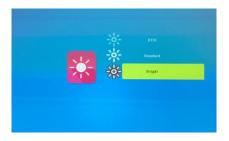

# There are 3 different power modes for the P6: Standard, Bright, and Eco

- Eco: A battery saving mode that reduces picture brightness.
   80 minute battery run time.
- Standard: A normal mode.
- Bright: The brightest mode.

<sup>\*</sup>Bright mode should only be used in low temperature environments with adequate clearance of exhaust / intake vents. A tripod is highly recommended. DO NOT block vents while operating in Boost mode.

## **Sound Settings**

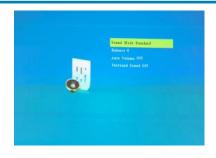

#### Sound Mode

Changes the sound mode depending on what is currently playing

#### Balance

Adjusts the sound balance manually

#### **Auto Volume**

 With the Auto Volume On, the video can be opened with volume automatically adjusted

#### **Surround Sound**

· Adjusts surround sound

# **Option Settings**

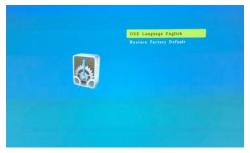

#### **OSD Language**

 Changes the language of the device. Options include English, Spanish, French, Chinese (Traditional/Simplified), German, Italian, Portuguese

### **Restore Factory Default**

Restores the projector to factory settings

## **Picture Settings**

#### **Picture Mode**

 Changes the picture mode to different settings depending on your usage

#### **Brightness Mode**

 Choose between Eco, Standard, and Bright\*\*

#### **Color Temperature**

 Adjusts the color temperature from warm to cool (red to blue)

#### **Aspect Ratio**

• Changes the aspect ratio of the picture - Auto, 4:3, 16:9\*, etc.

#### **Slideshow Time**

 Adjusts the slideshow time between slides

#### **Projection**

Flips the projected image
 Software Update (USB)

Updates firmware with USB

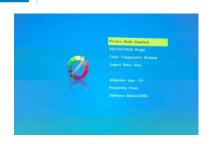

\*Caution: Some pictures may be cut off when aspect ratio is set incorrectly

\*\*Bright mode should only be used in low temperatureenvironmentswithadequate clearance of exhaust / intake vents. A tripod is highly recommended. **DO NOT block vents while operating in Boost mode.** 

# **Keystone Adjustments**

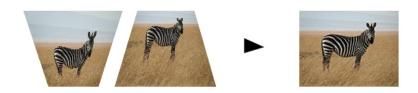

### What is Keystoning?

"Keystoning" occurs when a projector is aligned non-perpendicularly to a screen, or when the projection screen has an angled surface. The image that results from one of these misalignments will look trapezoidal rather than square.

### **Digital Keystone Adjustments**

By adding a special, selectable algorithm to the scaling, some new projectors are able to alter the image before it reaches the projection lens. The result is a squared image, even at an angle.

## **Keystone Adjustments FAQ**

#### **How to Correct Keystone**

 If the image looks trapezoidal with the base larger (as pictured right), press the bottom button on the directional pad on the top of the P6 until the keystone effect corrects and the picture turns into a square projection.

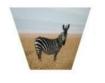

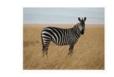

 If the image looks trapezoidal with the top larger (as pictured right), press the top button on the directional pad on the top of the P6 until the keystone effect corrects and the picture turns into a square projection.

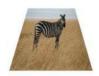

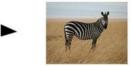

# **Technical Details**

# Chapter 5

### **Troubleshooting**

#### **IMAGE IS BLURRED**

| Possible Causes                                         | Solution                                                                                                    |
|---------------------------------------------------------|----------------------------------------------------------------------------------------------------|
| The Projector is not in focus                           | Adjust the focus with the focus adjustment dial until the image comes into focus                                                    |
| The Projector is offset from plane / angle of operation | Move the projector so that it is both 180 degrees and on an evern plane with the screen. Or it can be adjusted by keystone settings |

#### NO SYNC, NO SIGNAL

I. Be sure to setup the computer to enable a video signal output. On some laptops this is done by pressing and holding Function F5 key. If using the P6 as an external monitor on Windows based systems, this can be done by se-lecting "extend my desktop to this monitor". The native resolution of the P6 projector is 1280x800. Depending on the video driver different resolutions may need to be selected for proper output.

### **Technical Details**

### **Troubleshooting**

#### THE PROJECTOR DOES NOT TURN ON

| Possible Causes                 | Solution                                                                                                    |
|---------------------------------|----------------------------------------------------------------------------------------------------|
| There is no power               | Check to ensure the power outlet source is good.<br>Check the power adapter to ensure a proper con-<br>nection with the wall outlet as well as the projector.<br>Confirm that the unit is charged and has enough<br>power |
| Projector is under STANDBY mode | To power on the projector, press the power button on the remote                                                                                                    |

#### **NO PICTURE / FILE NOT SUPPORTED**

| Possible Causes                                                  | Solution                                                                                                    |
|------------------------------------------------------------------|----------------------------------------------------------------------------------------------------|
| The video source is not properly connected or selected           | Check the video source signal to ensure that it is properly connected. Select the current input source by choosing the input desired from the main menu |
| Incorrect file extension / Video is encoded with incorrect codec | Please refer to "Specifications" page to see which file types and codec are supported. Verify that the file was encoded properly.                       |

### **Specifications**

Max Brightness: 600 Lumens Brightness (Battery): 350 Lumens

Native Resolution: 1280x800 (WXGA)
Battery Runtime: 80 Minutes (Eco Mode)

Contrast Ratio: 2000:1 Aspect Ratio: 16:9

Projection Lens: Manual Focus Image Size: Manual Focus 16~140 inches

Lamp: Triple RGB LEDs with Vibrant

Color Technology Life 30,000hrs

Video in: Composite A/V

Mini-VGA

Digital Input (Compatible with Full Size

HDMI™)

Audio Output: 3.5mm Stereo Headphone Jack

TF Card: TF Card Slot

(32GB maximum)

USB: 5 Pin USB 2.0 (Full Size)

(32GB maximum)
Dimensions: 5" x 4.8" x 1.7"

Weight: 1 2 lbs

Supported File Formats: MP3, WMA, OGG, WAV, JPG

AVI. BMP. GIF

\*HDMI™ is a registered trademark of HDMI Licensing LLC. AAXA Technologies is not affiliated with HDMI Licensing LLC.

|   | Notes |  |
|---|-------|--|
| ı |       |  |
|   |       |  |
|   |       |  |
|   |       |  |
|   |       |  |
|   |       |  |

Please direct all customer service inquiries to:

AAXA Technologies, Inc. 17691 Mitchell N., Unit #B Irvine, CA 92614 (714) 957-1999

info@aaxatech.com